## GUIDE BOOK – SEKRETARIAT TIM PENILAI

## SISTEM INFORMASI JABATAN FUNGSIONAL PERANCANG PERATURAN PERUNDANG – UNDANGAN

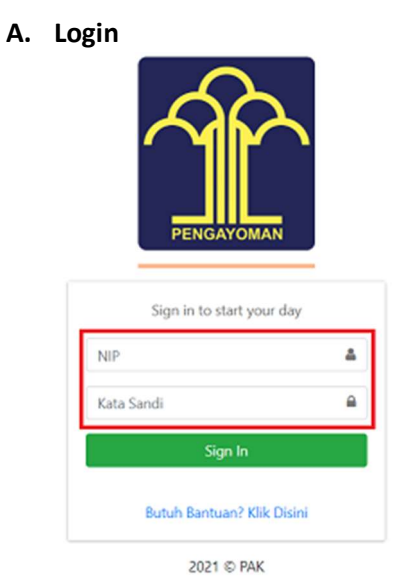

- Ketik akses NIP dan Kata Sandi.

\*Setelah Perancang mengunggah DUPAK dan SPMK yang telah ditanda – tangani.

## B. Sekretariat Tim Penilai – Persetujuan DUPAK

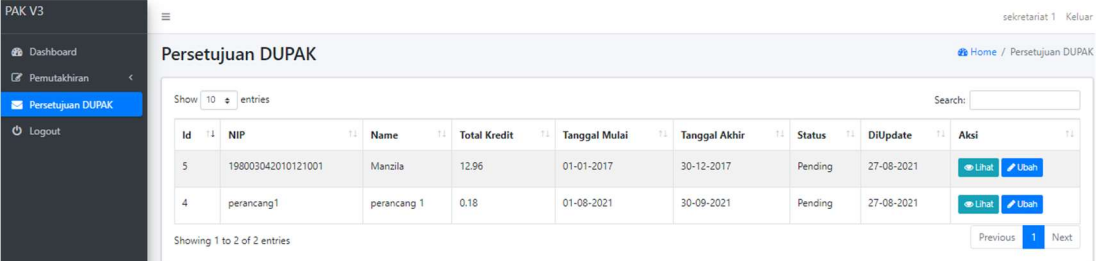

- Login Sekretariat Tim Penilai, lalu klik "Persetujuan DUPAK".

- Klik "Ubah" untuk memeriksa kebenaran bukti fisik dan bukti pendukung yang diusulkan.

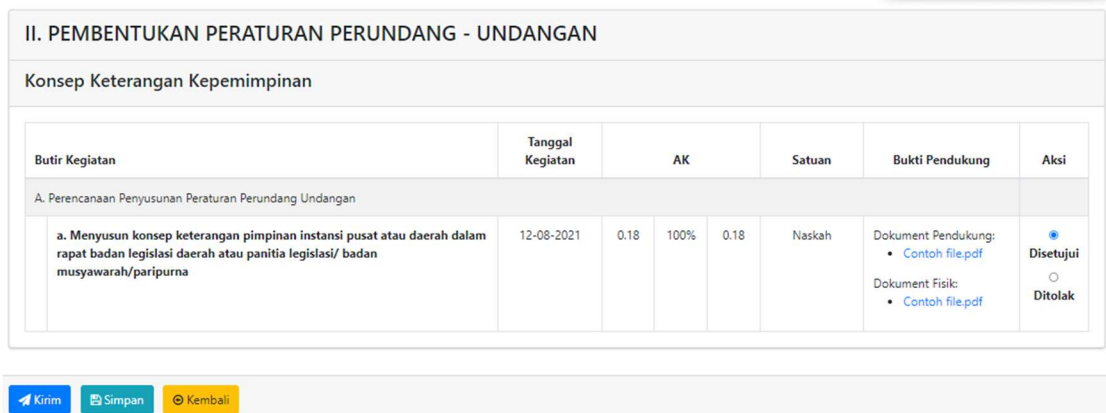

- Klik "File Dokumen" di kolom Bukti Pendukung untuk melihat Dokumen yang di unggah oleh Perancang.

- Klik "Disetujui" jika Butir Kegiatan sudah sesuai.

- Klik "Ditolak" jika Butir Kegiatan tidak sesuai.

- Klik "Kirim" jika Sekretariat Tim Penilai telah selesai melakukan pemeriksaan untuk selanjutnya diteruskan ke Tim Penilai.

- Klik "Simpan" jika belum selesai melakukan pemeriksaan, untuk dapat dilanjutkan kemudian.
- Klik "Kembali" jika ingin kembali ke menu sebelum nya.

## C. Proses Penilaian Angka Kredit telah selesai.